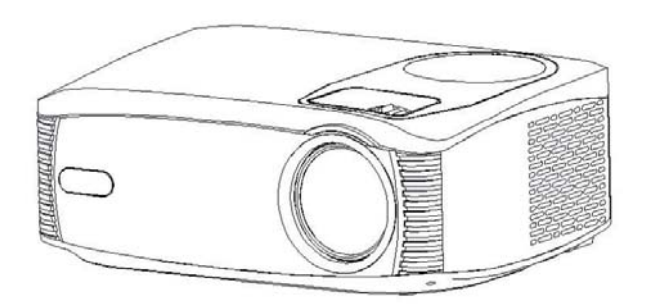

User Manual

#### **MISES EN GARDE**

1. Ne regardez pas directement la lumière du projecteur.

2. Ne touchez pas la lentille de projection.

3. L'adaptateur secteur est utilisé comme dispositif de déconnexion et il doit rester facilement utilisable pendant l'utilisation prévue. Afin de déconnecter complètement l'appareil du secteur, la fiche secteur doit être complètement débranchée de la prise de courant.

4. L'utilisation de commandes ou de réglages ou l'exécution de procédures autres que celles spécifiées peuvent entraîner une exposition à des rayonnements dangereux.

5. Les changements ou modifications apportés à cet appareil non expressément approuvés par la partie responsable de la conformité peuvent annuler le droit de l'utilisateur à faire fonctionner l'équipement.

6. L'utilisation de cet appareil à proximité d'un éclairage fluorescent peut provoquer des interférences lors de l'utilisation de la télécommande. Si l'appareil affiche un comportement erratique, éloignez-vous de tout éclairage fluorescent, car cela peut en être la cause.

7. Risque d'électrocution - Ne pas ouvrir.

8. Les informations de mise en garde et de marquage se trouvent à l'arrière ou au bas de l'appareil.

9. AVERTISSEMENT: pour réduire les risques d'incendie ou

d'électrocution, n'exposez pas cet appareil à la pluie, à l'humidité, aux gouttes ou aux éclaboussures.

10. Les objets remplis de liquide, tels que les vases, ne doivent pas être placés sur l'appareil.

# **PRÉSENTATION DU PRODUIT**

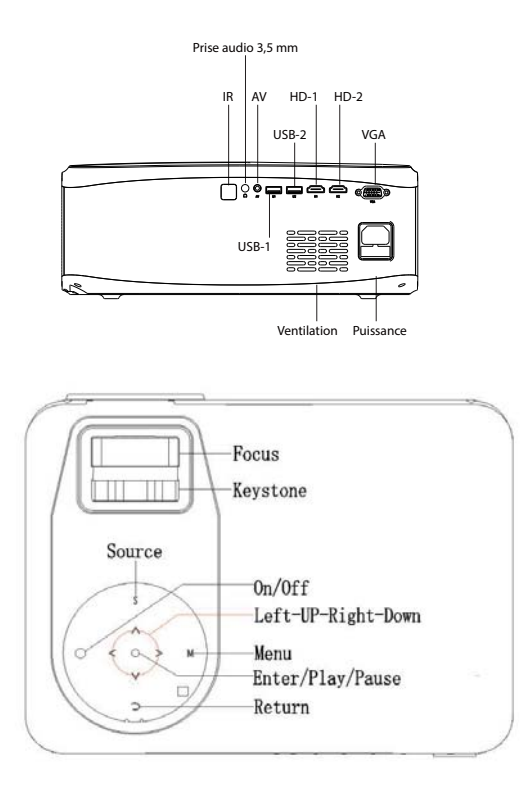

# **TÉLÉCOMMANDE**

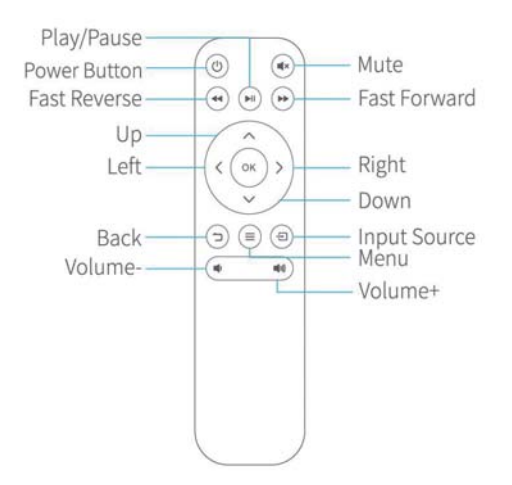

## **PROJECTEUR DE DÉMARRAGE**

1. Mise sous / hors tension

5 secondes après la mise sous tension, puis appuyez sur la touche marche / arrêt  $\bigcirc$  sur le panneau du projecteur ou sur la télécommande pour allumer l'appareil.

Appuyez sur la touche d'alimentation du panneau de commande du projecteur ou de la télécommande pour éteindre l'appareil.

Lorsque la machine est éteinte, débranchez la ligne électrique à temps pour économiser de l'énergie.

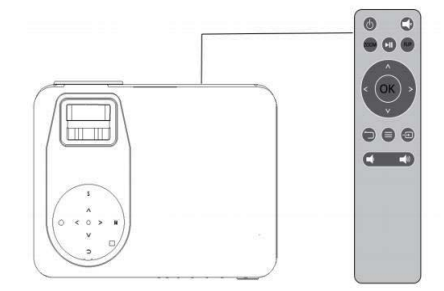

2. Correction de la mise au point et de la

distorsion trapézoïdale

Tournez la bague de mise au point pour agrandir ou réduire l'écran. (P1)

Ajustez la correction trapézoïdale jusqu'à ce que l'image soit suffisamment claire. (P2)

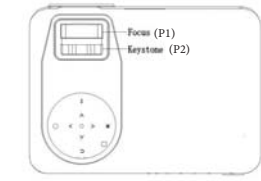

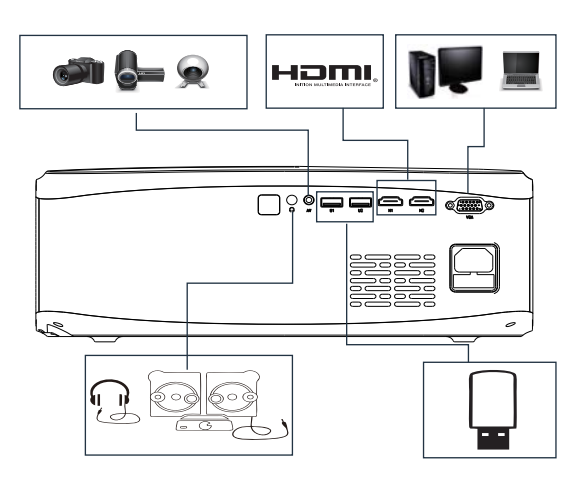

1. Sélectionnez la source du signal

Appuyez sur "  $\mathbb{S}$ " du projecteur ou  $\oplus$  de la télécommande, entrez dans le menu de la source du signal. Utilisez les touches fléchées " $\blacktriangle \blacktriangledown \blacktriangle \blacktriangleright$  " et "OK" pour sélectionner la source du signal.

2. Projection filaire

Connectez un iPhone

①Seleccione "Screen Mirroring" en el menú de fuente de señal del proyector.

②Branchez le câble de chargement USB d'origine de l'iPhone dans le port "U2" (USB2) de ce projecteur.

③Veuillez sélectionner "Faire confiance à cet appareil" et saisir le mot

de passe de votre iPhone lorsque l'iPhone demande "Faire confiance" ou "Ne pas faire confiance".

REMARQUE: les appareils Android ne peuvent pas être connectés par un fil, uniquement sans fil.

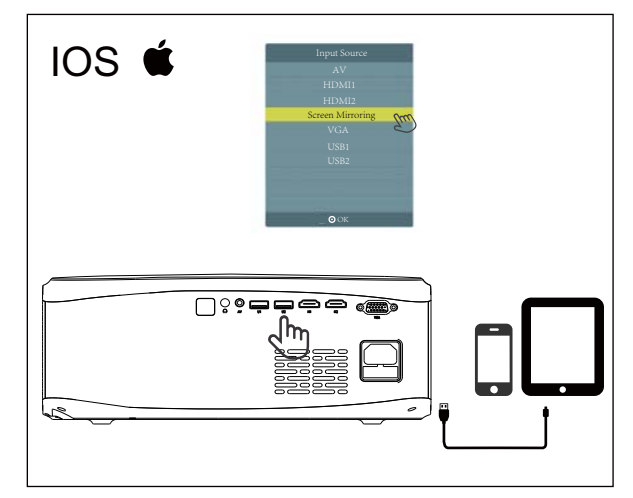

3. projection sans fil

Ⅰ. Pour iphone

(1) Connexion Screen Mirroring - Nécessite un transfert de trafic de données cellulaire

①Seleccione "Screen Mirroring" en el menú de fuente de señal del proyector.

② Recherchez "WEWATCHV70- \*\*\*\*" dans "Wi-Fi" sur "Paramètres" du

téléphone, entrez le mot de passe 12345678.

③Faites glisser l'interface iPhone de haut en bas pour accéder au centre de contrôle, puis cliquez sur "Screen Mirroring", terminez le partage d'écran.

(2) Connexion IP du routeur - Transfert Wifi

①Haga clic en "Aceptar" en el control remoto o en el proyector, seleccione su red inalámbrica doméstica, ingrese la contraseña para conectarse. ②Le nom de votre réseau domestique sans fil apparaîtra dans le coin supérieur droit de l'écran de projection une fois que le projecteur est correctement connecté au réseau domestique sans fil. Sinon, veuillez vérifier votre mot de passe.

③Ouvrez le wifi dans les "paramètres" du téléphone, sélectionnez le même réseau domestique sans fil, puis entrez le mot de passe pour vous connecter. ④Faites glisser l'interface iPhone de haut en bas pour accéder au centre de contrôle, puis cliquez sur "Screen Mirroring", terminez le partage d'écran.

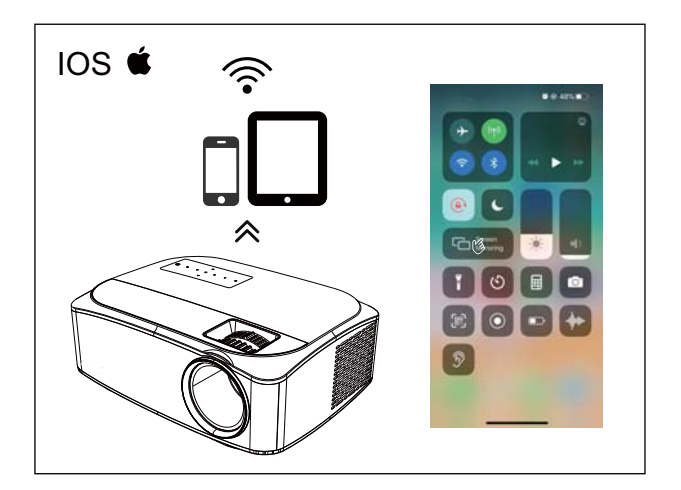

3. projection sans fil

Ⅱ.Pour Android

①Seleccione "Screen Mirroring" en el menú de fuente de señal del proyector.

②Faites glisser l'interface du téléphone de haut en bas pour accéder au centre de contrôle, puis cliquez sur "Projection sans fil" / "Multi-écran" / "Partage d'écran", (Différents modèles de téléphones mobiles utilisent des expressions différentes.), Puis sélectionnez le "WEWATCHV70- \*\*\*\* ", terminez le partage d'écran.

PS: si vous souhaitez utiliser le wifi domestique, connectez le téléphone à votre wifi domestique.

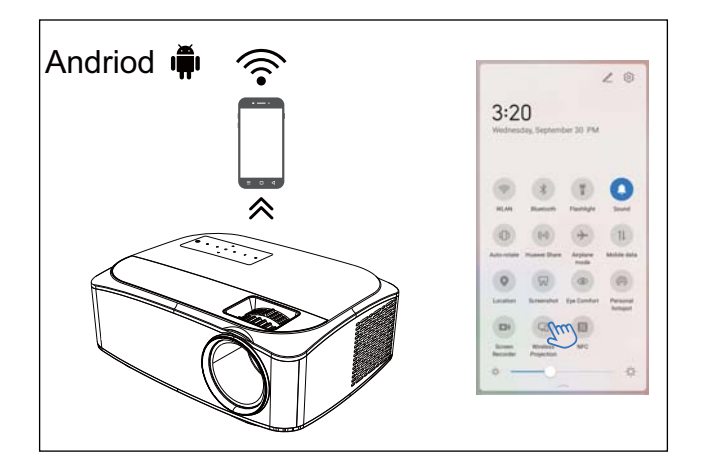

3. projection sans fil

Ⅲ. Pour Chromecast

(1) Connexion Screen Mirroring - Nécessite un transfert de trafic de

données cellulaire

①Seleccione "Screen Mirroring" en el menú de fuente de señal del proyector.

② Recherchez "WEWATCHV70 - \*\*\*\*" dans "Wi-Fi" sur "Paramètres" du téléphone, entrez le mot de passe 12345678.

③Faites glisser l'interface du téléphone de haut en bas pour accéder au

centre de contrôle, puis cliquez sur "Screen Cast", terminez le partage d'écran.

(2) Connexion IP du routeur - Transfert Wifi

①Cliquez sur "OK" sur la télécommande ou sur le projecteur, sélectionnez votre réseau domestique sans fil, entrez le mot de passe pour vous connecter.

②Le nom de votre réseau domestique sans fil apparaîtra dans le coin supérieur droit de l'écran de projection une fois que le projecteur est correctement connecté au réseau domestique sans fil. Sinon, veuillez

③Ouvrez le wifi dans les "paramètres" du téléphone, sélectionnez le même réseau domestique sans fil, puis entrez le mot de passe pour vous connecter.

④Faites glisser l'interface de l'phone de haut en bas pour accéder au centre de contrôle, puis cliquez sur "Screen Cast", terminez le partage d'écran.

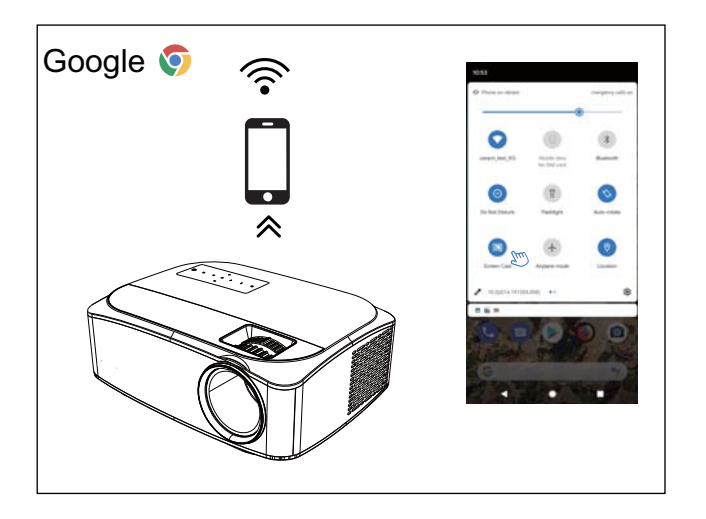

3. projection sans fil

Ⅳ.Pour Windows10

①Seleccione "Screen Mirroring" en el menú de fuente de señal del proyector. ② Appuyez sur "touche Windows" + "P" de l'ordinateur portable, sélectionnez "Se connecter à l'affichage sans fil", puis cliquez sur "WEWATCHV70- \*\*\*\*", lancez le partage d'écran.

PS: ①Si vous souhaitez utiliser le wifi domestique, connectez l'ordinateur à votre wifi domestique.

②Seul Win10 peut se connecter sans fil au projecteur, si votre système informatique n'est pas Win10, veuillez mettre à niveau.

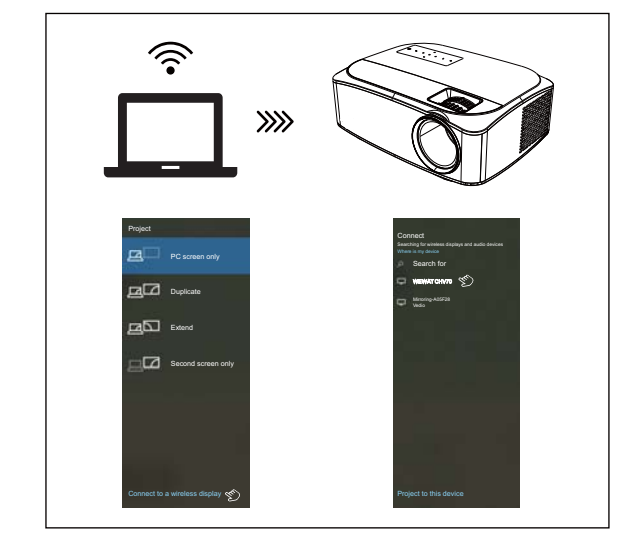

4. connexion à des appareils HDMI

Le projecteur peut se connecter à des appareils dotés de la fonction de sortie HDMI. Compatible avec les ordinateurs portables, les lecteurs DVD, les lecteurs Blu-ray, Chromecast, TV Stick, etc. (le câble HDMI est inclus).

5. connexion à l'entrée VGA (PC)

Utilisez un câble VGA universel (non inclus) pour connecter le projecteur à l'ordinateur et à d'autres appareils dotés de la fonction de sortie de signal VGA. Pour la plupart des ordinateurs Windows 7, appuyez sur  $\blacksquare + P$  pour faire une projection. Pour les autres ordinateurs Windows, Google ou contactez votre

centre de service informatique pour obtenir des instructions sur la projection.

Ajouter: Les clés de sortie pour ordinateur portable de différentes marques sont les suivantes:

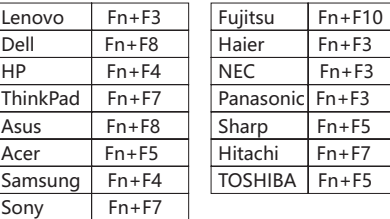

L'utilisateur de Windows 7 ou de Windows 7. Appuyez  $simplement sur + P, sélectionnez «copier» pour vous$ connecter. Si l'opération ci-dessus n'est pas valide, veuillez mettre à jour le pilote graphique de l'ordinateur.

6. Connectez la clé USB

①Branchez une clé USB ou une carte SD sur "U1" du projecteur, lorsque "NO Device" se transforme en "USB" dans le coin supérieur droit du projecteur, connectez-vous avec succès. ②Pour lire une vidéo, une image, de la musique ou du texte stocké sur

une clé USB ou une carte SD, sélectionnez "Film" / "Photo" / "Musique" / "Texte" dans le menu principal et appuyez sur "OK". Cliquez sur "S" dans le projecteur, peut agrandir la vidéo ou l'image.

#### Remarque:

La puce de ce projecteur n'est pas compatible avec les fichiers stockés sur une clé USB ou une carte SD au format PPT. (Si vous souhaitez lire PPT, veuillez stocker le document PPT sur votre ordinateur portable ou lecteur DVD, puis connectez-y ce projecteur.

7. Connectez des appareils vidéo AV ① Utilisez le câble vidéo 3 en 1 (Inclus dans l'emballage) pour vous connecter avec AV. ② Choisissez le canal du signal multimédia: "AV".

8. Connectez des périphériques audio 3,5 mm6 Prise en charge des écouteurs de 3,5 mm et d'autres périphériques audio par câble.

LES OPTIONS LIÉES À «IMAGE» SONT DÉFINIES SUR CET ÉCRAN

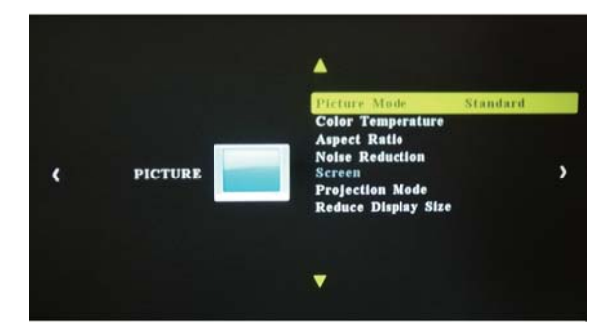

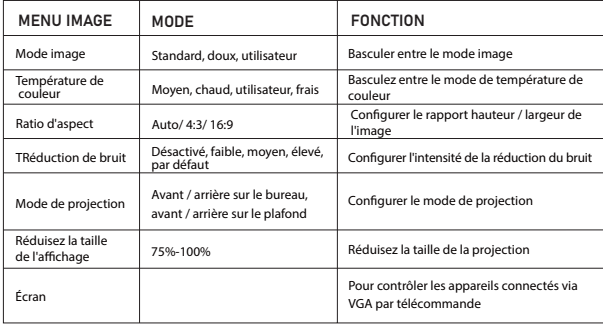

LES OPTIONS LIÉES À "SON" SONT DÉFINIES SUR CET ÉCRAN

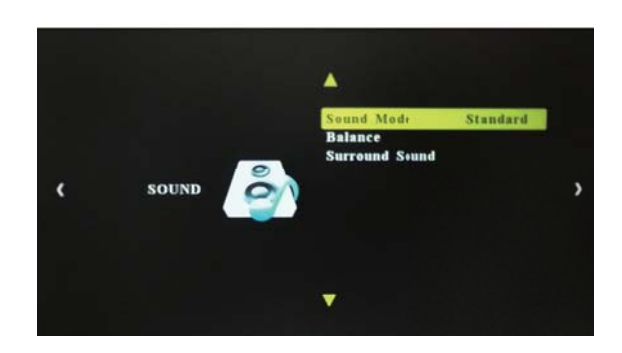

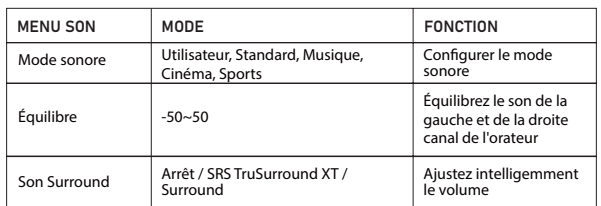

LES OPTIONS LIÉES À "TIME" SONT DÉFINIES SUR CET ÉCRAN

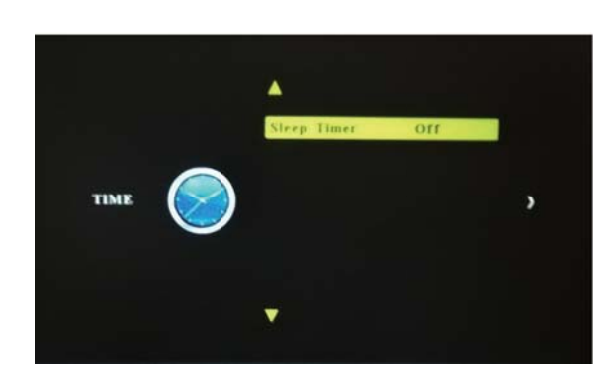

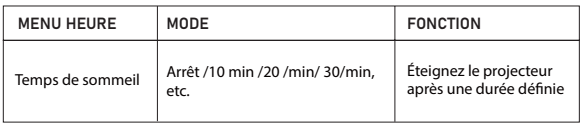

CET ÉCRAN

LES OPTIONS LIÉES AUX "PARAMÈTRES" SONT DÉFINIES SUR

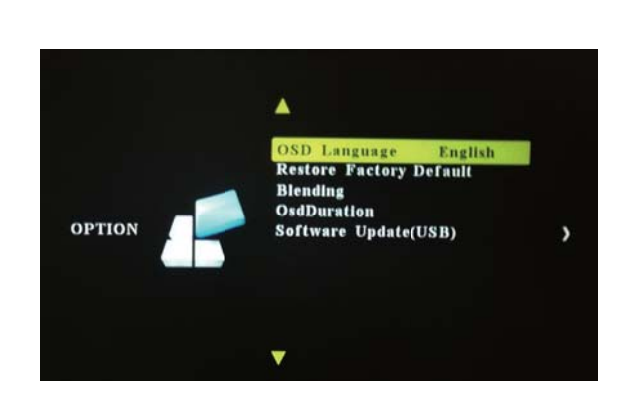

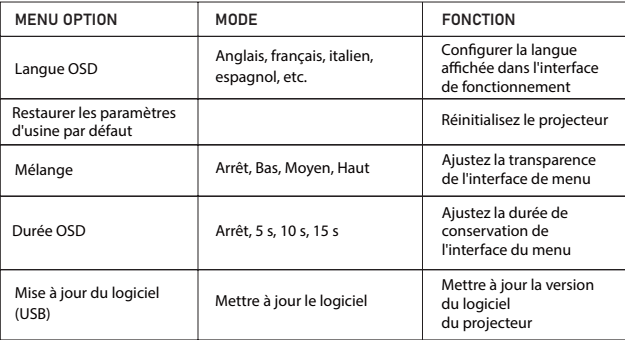

## **DÉPANNAGE**

1. Pourquoi l'affichage du projecteur est-il disponible mais sans audio?

\* Le projecteur ou l'appareil connecté (PC, DVD, etc.) est mis en sourdine. \* En raison des problèmes de droits d'auteur de Dolby, les projecteurs réguliers actuellement vendus sur Amazon ne prennent pas en charge le son Dolby, il n'y aura donc pas de son lorsque vous lisez des vidéos avec son Dolby, (Amazon Fire Stick, Netflix, films Blue-ray, etc.) Dans ce cas, veuillez désactiver le son Dolby sur votre appareil ou vos applications.

(Paramètres> Affichage et sons> Audio> Sortie Dolby Digital> puis mettez Dolby Digital (OFF)

\* Le format audio n'est pas pris en charge par le projecteur.

\* La connexion VGA ne peut transmettre que le signal analogique de la vidéo et non de l'audio. Un haut-parleur externe est requis lorsque l'appareil est connecté via un câble VGA.

\* Cryptage appliqué aux vidéos ou au lecteur multimédia qui contient la vidéo. Essayez plus de vidéos pour définir cette possibilité.

#### 2. Pourquoi le son du projecteur est-il disponible mais sans affichage?

\* Le format vidéo n'est pas pris en charge par le projecteur.

\* Chiffrement appliqué aux vidéos ou au lecteur multimédia qui contient la vidéo.

\* Si la lampe du projecteur est éteinte avec uniquement la lecture audio, la lampe est défectueuse. Veuillez contacter GROVIEW pour un remplacement.

\* Essayez un autre câble HDMI si vous sélectionnez la source d'entrée HDMI.

3. Pourquoi l'écran de projection n'affiche-t-il aucun signal?

\* Assurez-vous que tous les câbles sont branchés correctement et fermement

\* Assurez-vous de sélectionner la bonne source d'entrée. Par exemple, si vous insérez une clé USB, veuillez sélectionner USB dans l'interface de la source d'entrée.

4. Comment faire si l'image est floue ou déformée?

\* Ajustez la mise au point et la bague trapézoïdale en la déplaçant vers

la gauche / droite jusqu'à ce qu'elle affiche les meilleures images.

\* Placez le projecteur sur une surface plane horizontalement ou

verticalement. Une inclinaison de n'importe quel angle peut entraîner des affichages flous ou des couleurs inégales.

\* Un environnement plus sombre suggérait d'obtenir les meilleures performances de projection.

\* Le mur ou l'écran en saillie est d'un blanc pur si possible

#### 5. Comment puis-je faire si l'image est à l'envers?

\* Entrez Menu-Picture-Projection Direction pour retourner l'image de projection en conséquence.

6. Comment puis-je faire si l'écran de projection n'est pas carré ou allié horizontalement?

\* Assurez-vous que le projecteur est placé sur une surface plane avec la lumière du projecteur au milieu de l'écran.

\* Assurez-vous que l'écran du projecteur est placé horizontalement.

7. Comment puis-je faire s'il y a une distorsion des couleurs?

\* Assurez-vous que la source vidéo a une résolution fine.

\* Ajustez les couleurs: entrez Menu-Picture-Color Temperature, puis sélectionnez différents modes et ajustez la valeur en conséquence. \* Réinitialisez le projecteur aux paramètres du fabricant: entrez Menu-Option Restore Factory Default pour réinitialiser.

8. Comment puis-je faire si la télécommande ne répond pas?

\* Assurez-vous que les piles sont correctement installées et que la puissance est suffisante.

\* La télécommande fonctionne avec le projecteur via le récepteur IR. La télécommande ne fonctionne que lorsque le récepteur IR se trouve dans la distance de réaction directe et ne répondra pas si le récepteur IR est bloqué ou couvert.

9. Comment dois-je faire s'il y a de petits points sur l'écran?

\* Cela peut être causé lors de l'installation ou de l'expédition, veuillez contacter GROVIEW pour obtenir la vidéo sur la façon de le nettoyer.lecture de vidéos ou de jeux?

10. Pourquoi un certain décalage / saccadé apparaît-il lors de la lecture de vidéos ou de jeux?

\* En raison du goulot d'étranglement technique des projecteurs 1080p actuels, la plupart des projecteurs 1080p du marché ne peuvent pas lire de manière fluide des vidéos 1080p / 60fps. J'espère que vous pourriez comprendre.

Veuillez changer le 1080p / 60fps en 1080p / 30fps. Si le problème ne peut pas être résolu, veuillez contacter service@groviewtec.com.

# **Warning** Statement

This device complies with part 15 of the FCC Rules. Operation is subject to the following two conditions: (1) This device may not cause harmful interference, and (2) this device must accept any interference received, including interference that may cause undesired operation.

Any Changes or modifications not expressly approved by the party responsible for compliance could void the user's authority to operate the equipment.

**Note:** This equipment has been tested and found to comply with the limits for a Class B digital device, pursuant to part 15 of the FCC Rules. These limits are designed to provide reasonable protection against harmful interference in a residential installation. This equipment generates uses and can radiate radio frequency energy and, if not installed and used in accordance with the instructions, may cause harmful interference to radio communications. However, there is no guarantee that interference will not occur in a particular installation. If this equipment does cause harmful interference to radio or television reception, which can be determined by turning the equipment off and on, the user is encouraged to try to correct the interference by one or more of the following measures:

-Reorient or relocate the receiving antenna.

-Increase the separation between the equipment and receiver.

-Connect the equipment into an outlet on a circuit different from that to which the receiver is connected.

-Consult the dealer or an experienced radio/TV technician for help.

This equipment complies with FCC radiation exposure limits set forth for an uncontrolled environment. This equipment should be installed and operated withminimum distance 20cm between the radiator & your body.